## **OLD DOMINION** UNIVERSITY

# Adding TurningPoint to Courses in Canvas

TurningPoint Technologies student response system combines interaction and assessment to enhance the classroom experience. Using RF transmitters (also called clickers), students can answer questions with a simple click of a button. Results are instantly charted and displayed for real-time student feedback and lesson refinement, allowing you to make the most of your class time.

## Connect your courses from Canvas

- 1. Log in to Canvas, and navigate to your course.
- 2. Select **Settings** on the menu on the left side, then **Navigation**.

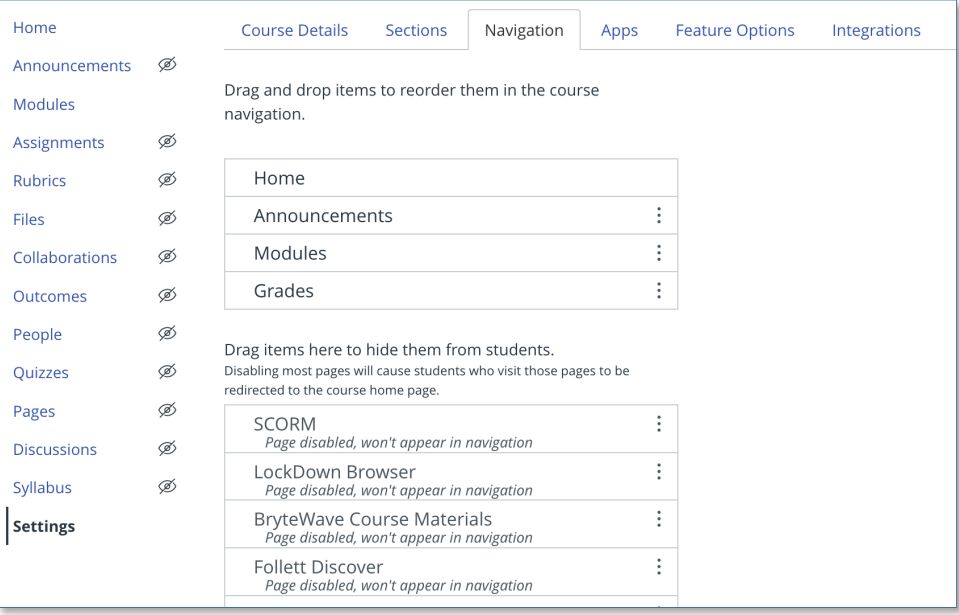

3. Locate **Turning Point Registration** on the list. Select the 3 dots and click **Enable**. Scroll down the page and click **Save**.

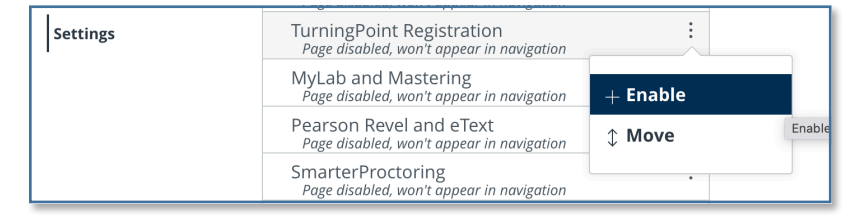

### **Information Technology Services**

www.odu.edu/its itshelp@odu.edu  $(757)$  683-3192 1100 Monarch Hall **f** oduits **f** odu\_its

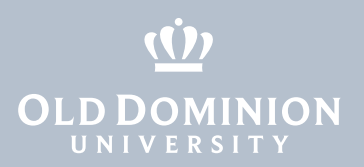

4. Select **Turning Technologies Account Registration** on the tools page.

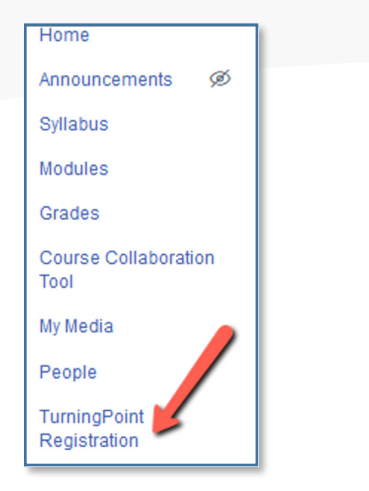

5. Log in with your MIDAS ID and password.

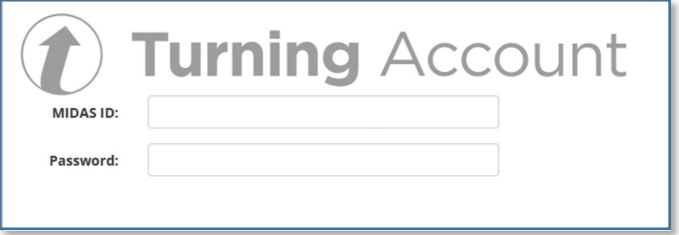

6. Select **Canvas** from the top tab.

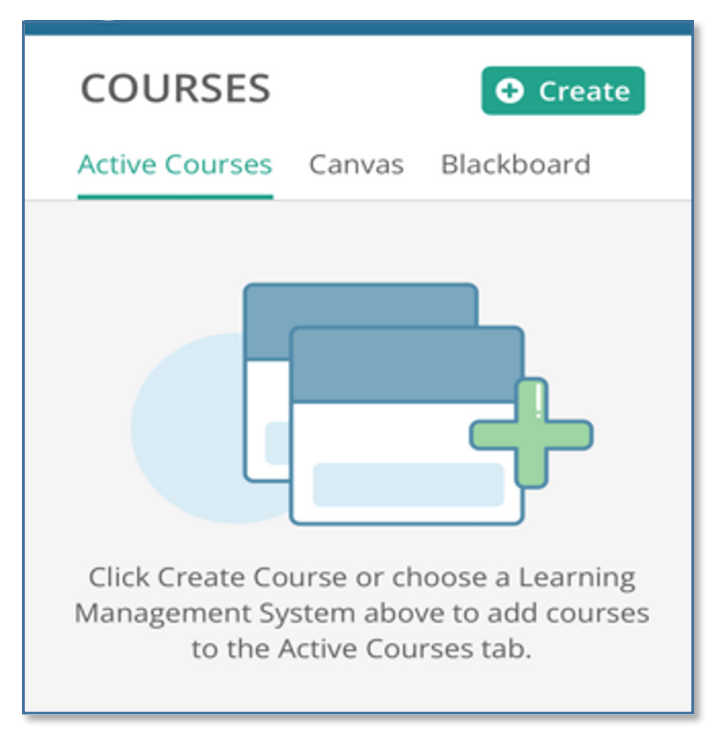

Adding Turning-Point to Courses in Canvas

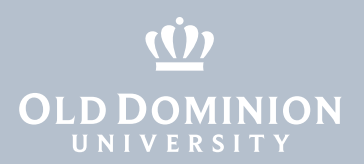

7. If this is your first time accessing, select **Canvas Authorization**.

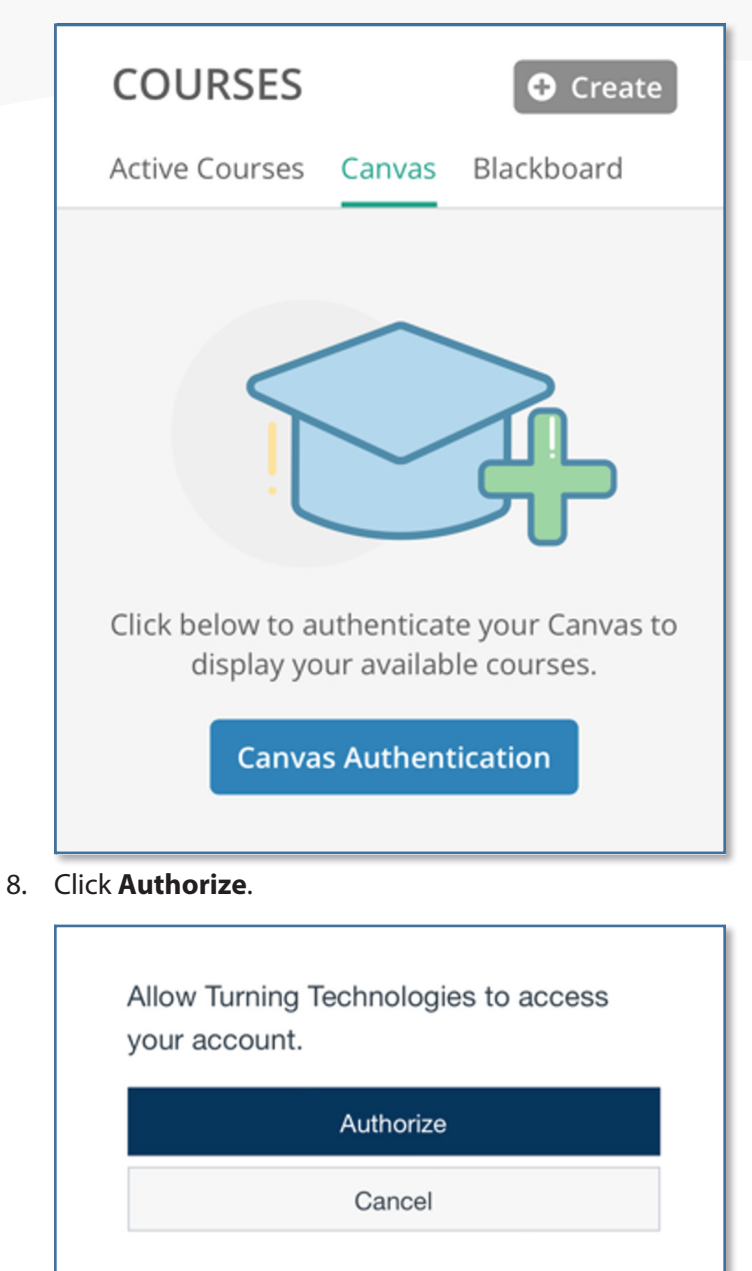

9. You'll see a list of your courses. Click **Add**.

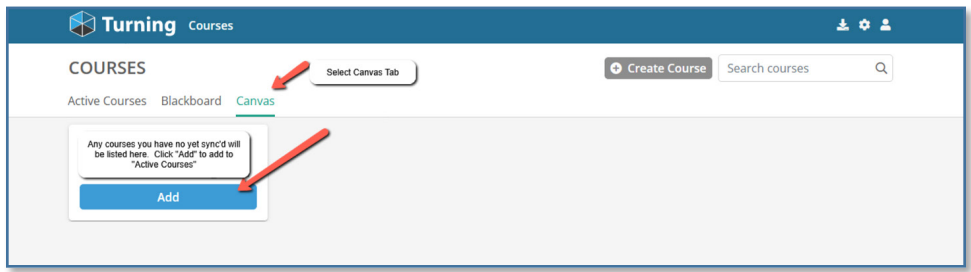

Adding Turning-Point to Courses in Canvas

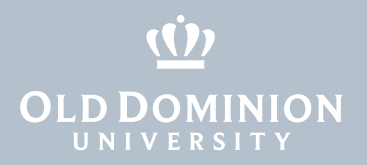

10. Once all courses are added, you'll see this screen. Courses will show under **Active Courses**.

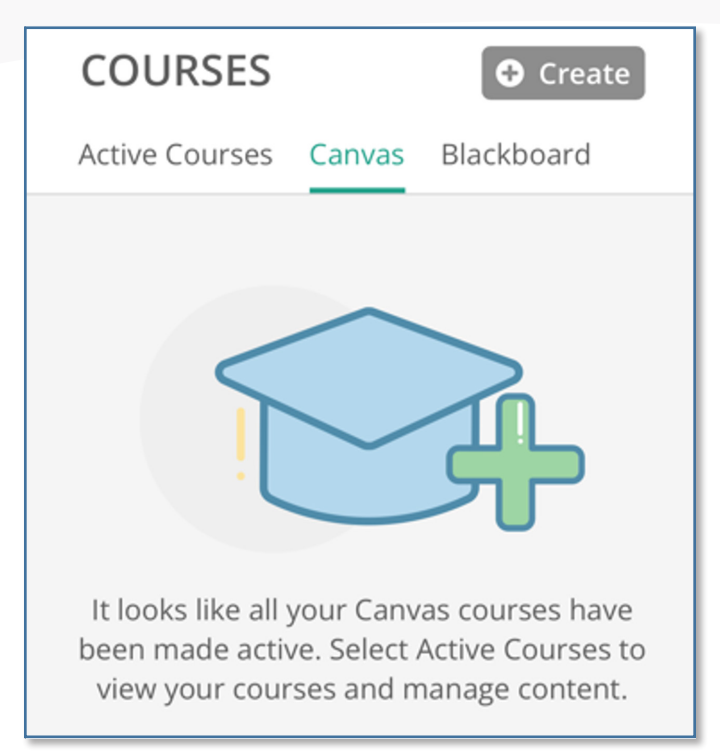

#### **Additional TurningPoint Documentation:**

[help.turningtechnologies.com/Instructor](http://help.turningtechnologies.com/Instructor/)

Contact the ITS Help Desk at [itshelp@odu.edu](mailto:itshelp@odu.edu) with questions.

Adding Turning-Point to Courses in Canvas